# **Prerequisites for Connecting to Microsoft Power BI Cloud**

# **1. Open Access to Power BI Endpoints**

Integration with Power BI requires opening the following endpoints:

- **app.powerbi.com** (port 443)
- **\*.windows.net** (port 443)
- **powerbi.microsoft.com** (port 443)
- **dc.services.visualstudio.com** (port 443)
- **login.microsoftonline.com** (port 443)
- **\*.office.com** (port 443)
- **powerapp.com** (port 443)
- **powerapps.com** (port 443)

These endpoints must be accessible from either the Metric Insights application server, or the Remote Data Collector host.

[Release 6.x]: 'Remote Data Collector' renamed to 'Remote Data Processor'

 [Release 6.4.0]: The data from Power BI can be fetched via DAX API without using an RDP. Note that this method of fetching data has limitations of 100,000 rows or 1,000,000 values per request. This setting is controlled by the **[OleDB data parameter](https://help.metricinsights.com/m/Working_with_Microsoft_PowerBI/l/700173-establish-connectivity-to-microsoft-power-bi-cloud#provide-optional-parameters)** in Microsoft Power BI Cloud plugin connection profile.

• See [details on DAX API limitations for fetched data](https://learn.microsoft.com/en-us/rest/api/power-bi/datasets/execute-queries#limitations)

There are two authentication types:

- Username/Password
- OAuth

If you are using OAuth, make sure the endpoints are open and proceed with configuring [Microsoft Power BI OAuth in Azure AD.](https://help.metricinsights.com/m/Working_with_Microsoft_PowerBI/l/1363929-configure-microsoft-power-bi-oauth-in-azure-ad) After OAuth is configured, skip to [Step 7](#page-5-0) if you will be using an RDP or skip to **Step 9** if you will not be using an RDP.

#### **METRIC INSIGHTS**

**If your primary aim is to pull** *images* **from Power BI, and DAX API limitations for data fetching are suitable for you**, then the endpoints must be accessible from the Metric Insights server. Proceed with the steps described in the article **skipping** the Steps [7](#page-5-0) and [8.](#page-5-1)

The integration is taking place directly from the application server.

**If you wish to get** *data* **only (or both data and images) without limitations for data** 

**fetching**, then a Remote Data Processor (RDP) must be deployed. The RDP must be installed on a *Windows* machine that can access the Power BI endpoints listed above.

The integration is taking place on the [RDP host machine](https://help.metricinsights.com/m/Connecting_to_Data_Sources/l/1382328-configuring-a-remote-data-processor-v6) (Windows).

# **2. Access Microsoft Azure Portal**

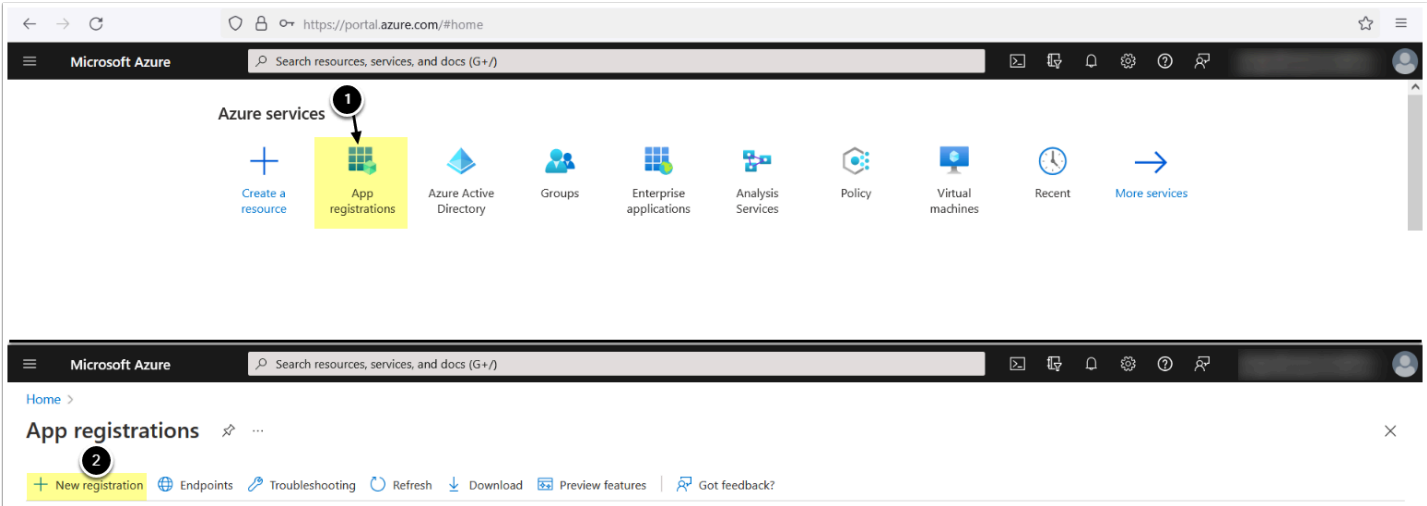

- 1. In [Azure Portal](https://portal.azure.com/), access **App registrations**
- 2. **[+ New registration]**

# **3. Enter App Info**

**A** Note: Admin access is required for the user/service account who is setting up the Azure App. The user role in Azure should be "Application Administrator"

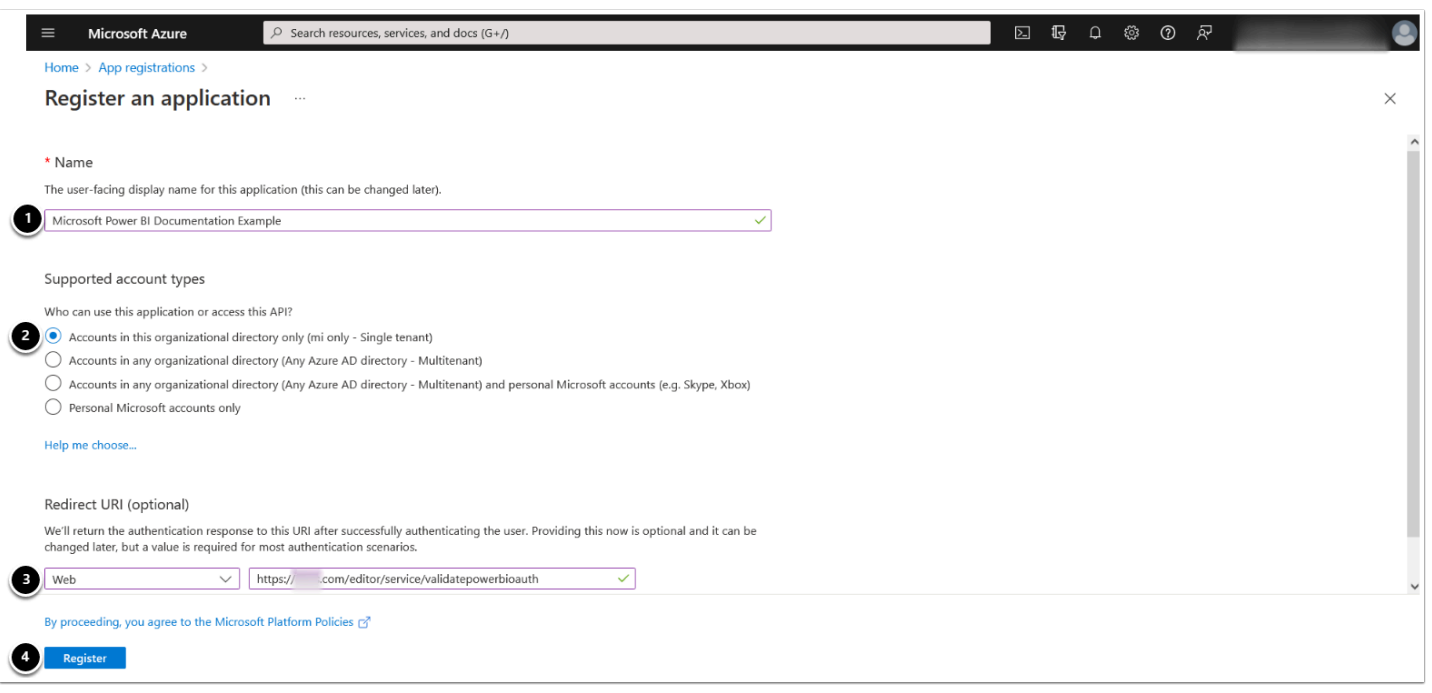

- 1. Enter the App's **Name**
- 2. **Supported account types**: "Accounts in this organizational directory only (<directory name> only - Single tenant)"
- 3. **Redirect URI:** select **Web**, enter https://<MI hostname>.com/editor/service/ validatepowerbioauth
- 4. **[Register]**

# **4. Enable Public Client Flows**

 Once the application has been registered, **please enable Public Client Flows under the Authentication tab. This step is only required when using Password Authentication - it is not required for Oauth.** Public Flows are what allows third party apps (like MI) to get a token using username and password (enabling Metric Insights to get a token by itself).

If this is not enabled, the only way to get a token is via user interaction in a browser and there is no existing functionality using Password auth to get a token via user interaction in MI. This is the only option for native applications like MI

#### METRIC INSIGHTS

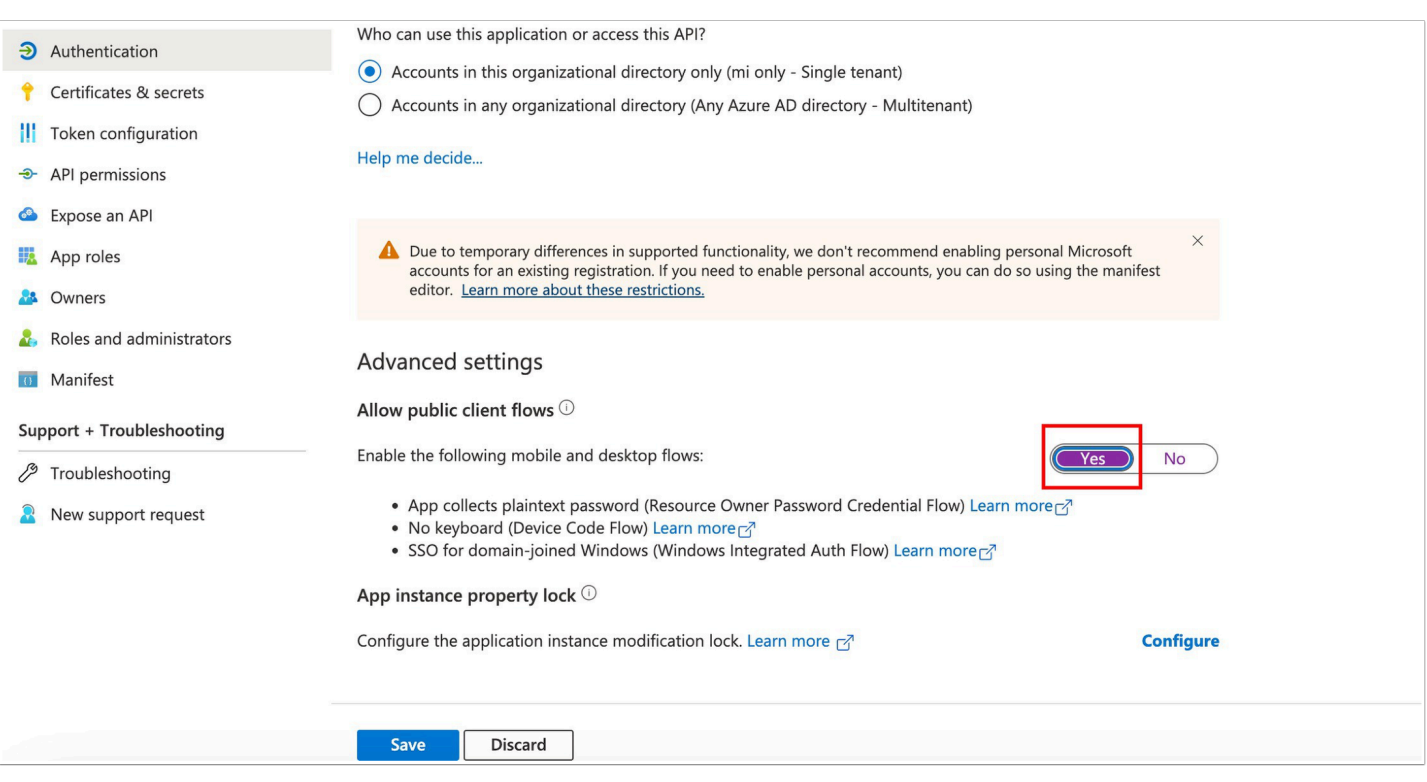

# **5. Add Power BI Service Permissions**

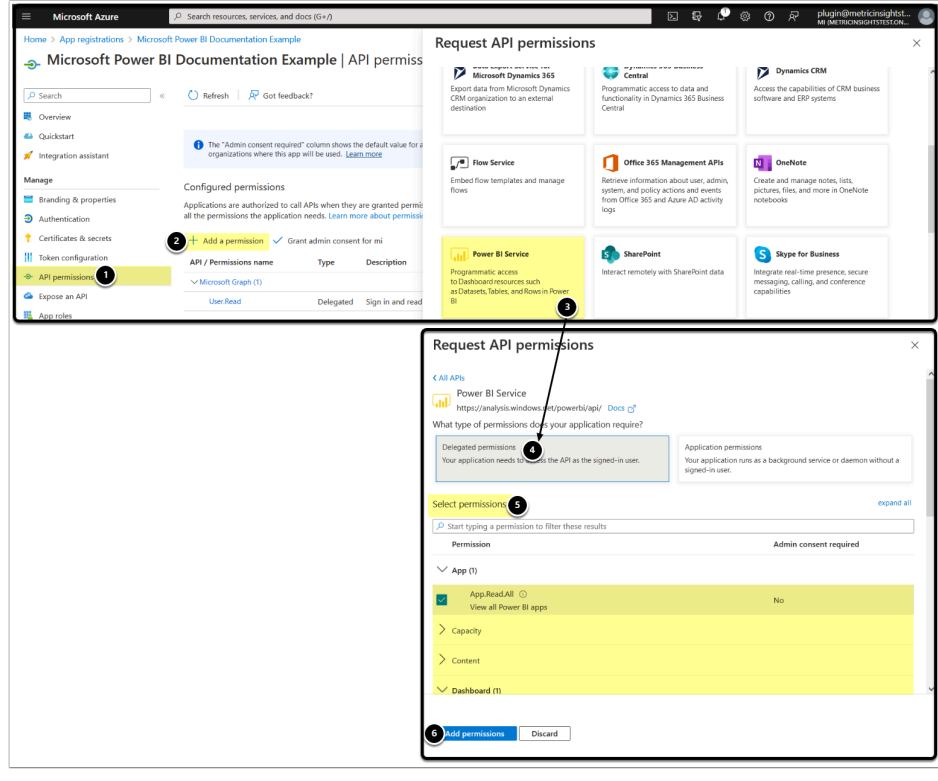

**A** Note: Delegated permissions allow the application to access the API as the signed-in user.

- 1. Access *API Permissions* tab
- 2. **[+ Add a permission]**
- 3. **[Power BI Service]**
- 4. **[Delegated permissions]**
- 5. Enable the following permissions to get a list of all Power BI Apps, Dashboards, Datasets, Reports, and Workspaces respectively:
	- **App:** 
		- App.Read.All
	- **Dashboard:** 
		- Dashboard.Read.All
	- **Dataset:** 
		- Dataset.Read.All
	- **Report:** 
		- Report.Read.All
	- **Workspace:** 
		- Workspace.Read.All
- 6. **[Add permissions]**

# **6. Grant Admin Consent**

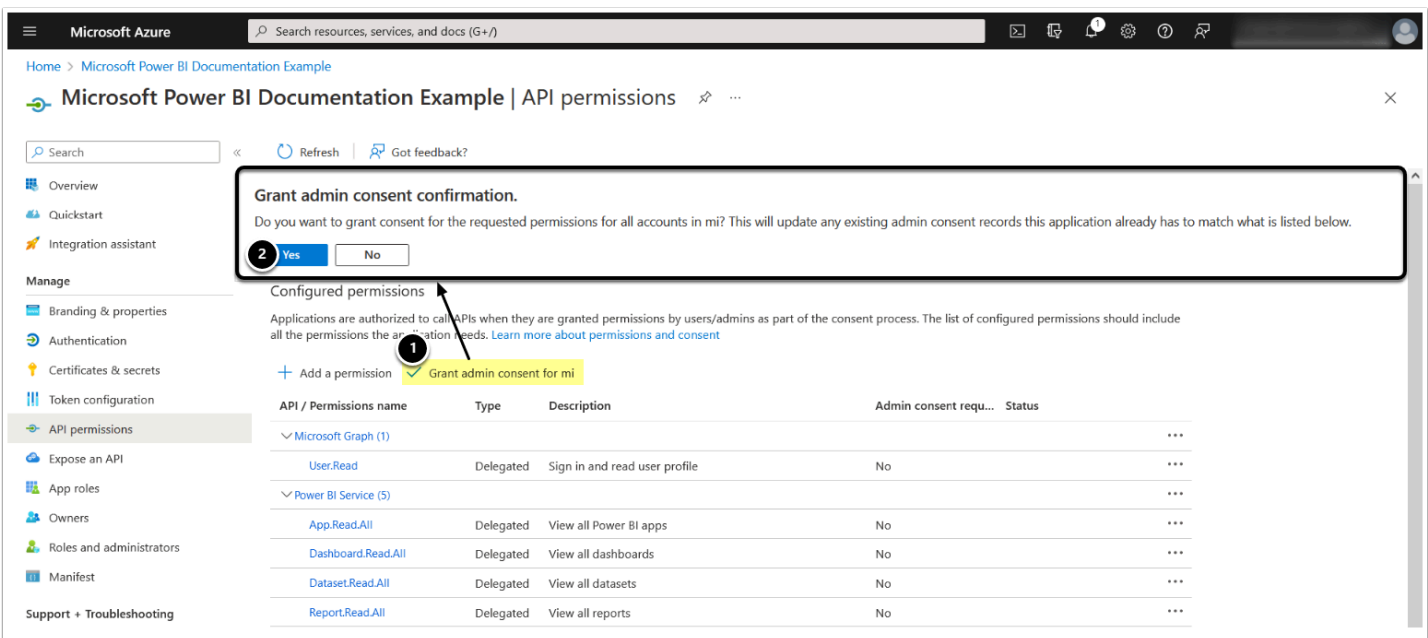

- 1. **[Grant admin consent for <directory name>]**
- 2. **[Yes]**

# <span id="page-5-0"></span>**7. Install the Remote Data Processor**

For steps on how to install the RDP, refer to [Configure a Remote Data Processor](https://help.metricinsights.com/m/Connecting_to_Data_Sources/l/1382328-configuring-a-remote-data-processor-v6).

- If you are using AD, you may want to run the RDP service as an AD service account:
	- Access **Services > Metric Insights Data Processor Daemon > Properties > Log On**, select AD service account

## <span id="page-5-1"></span>**8. .NET and Excel Adapter Must Be Installed on the RDP Host Machine**

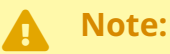

- RDP requires *.NET FrameWork v4.5* or higher.
- Microsoft Power BI Datasets can only be fetched by the Metric Insights plugin with the corresponding *Excel adapter (OLEDB adapter)*.

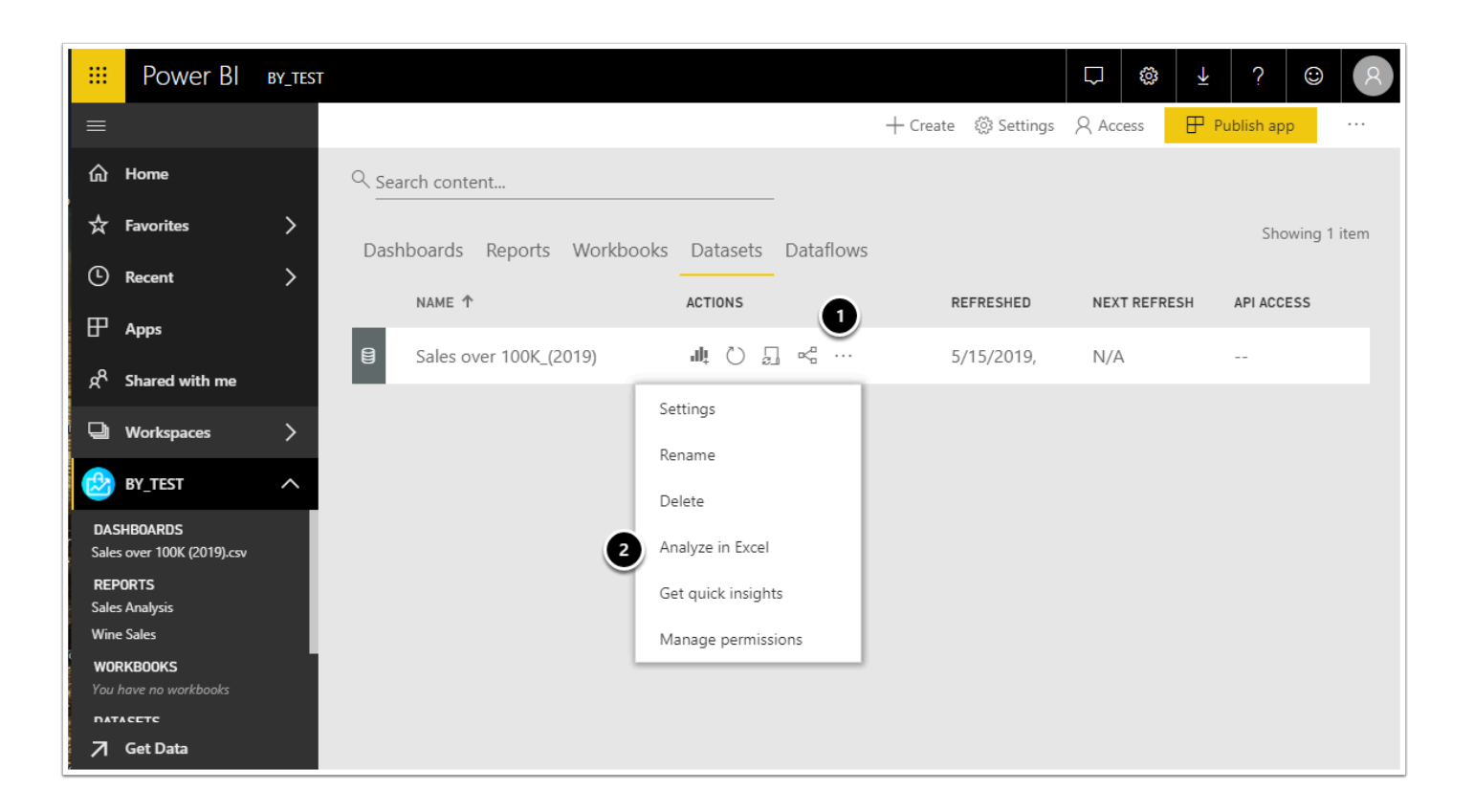

 When you select **Analyze in Excel** from the *Ellipses menu (the ...)* associated with a dataset or report, Power BI creates an .msi file and downloads it from the browser to your computer. Open the downloaded **SQL AS OLEDB.msi** file and install the adapter.

Learn more about **Analyze in Excel**.

To download the Excel adapter:

- 1. Go to the **Ellipses menu**
- 2. Click **Analyze in Excel**

Install the adapter tool as prompted.

# <span id="page-6-0"></span>**9. Create a Power BI Cloud Connection Profile in Metric Insights**

Now that you have completed the prerequisites, you are ready to create a connection profile in Metric Insights.

• Follow the steps in **[Establish Connectivity to Microsoft Power BI Cloud](https://help.metricinsights.com/m/Working_with_Microsoft_PowerBI/l/700173-establish-connectivity-to-microsoft-power-bi-cloud)** article to complete the integration.